## **HealthLink**

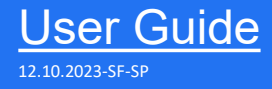

# HealthLink SmartForms for Shexie Platinum

Enables any healthcare provider to electronically refer a patient to any other healthcare provider or related service.

All sites must be running SHEXIE 7.0 or greater to get ACKS for both RSD & LAB messages and to use HealthLink SmartForms.

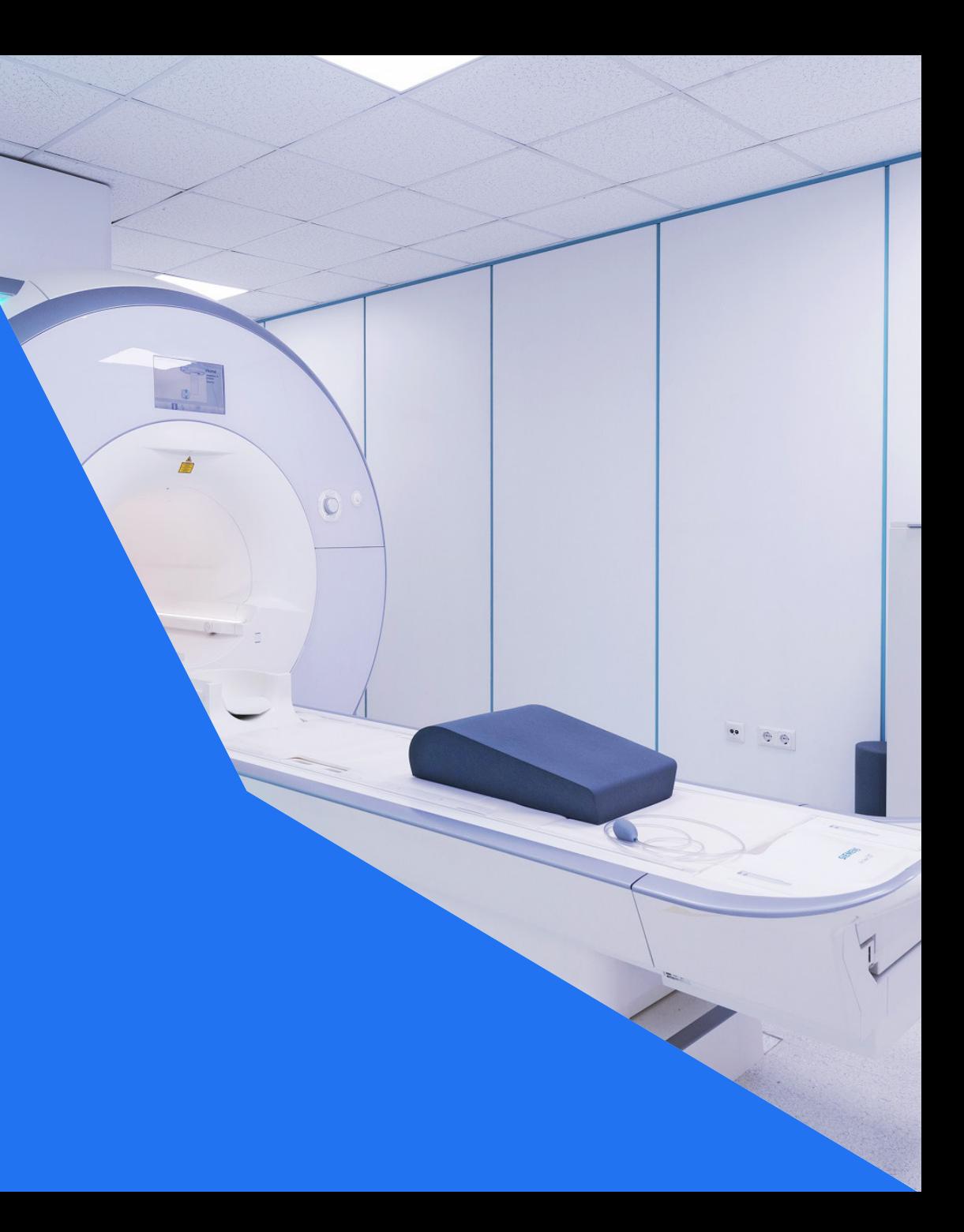

©HealthLink 2023

## Shexie Platinum now has HealthLink SmartForms

Practice management solution Shexie Platinum now has HealthLink SmartForms as part of the system. This will enable Shexie users to easily refer and engage with all HealthLink SmartForms including Transport for NSW and My Aged Care.

#### **HealthLink Technical Support**

1800 125 036

Step 1: **Setting up HealthLink SmartForms**

#### Step 2:

**Locations to launch HealthLink SmartForms**

Step 3: **Launch a SmartForm**

Step 4: **Select the required SmartForm**

#### Step 5:

**Ensure patient and referrer information is correct**

#### Step 6:

**Preview and Submit SmartForms**

Step 7: **View or Print SmartForms**

## **Step 1: Setting up HealthLink SmartForms in Shexie Platinum**

- Shexie users need to contact **Shexie Support to configure SmartForms.**
- Email Address: [support@shexie.com.au](mailto:support@shexie.com.au)
- Phone Number: 1300 743 943

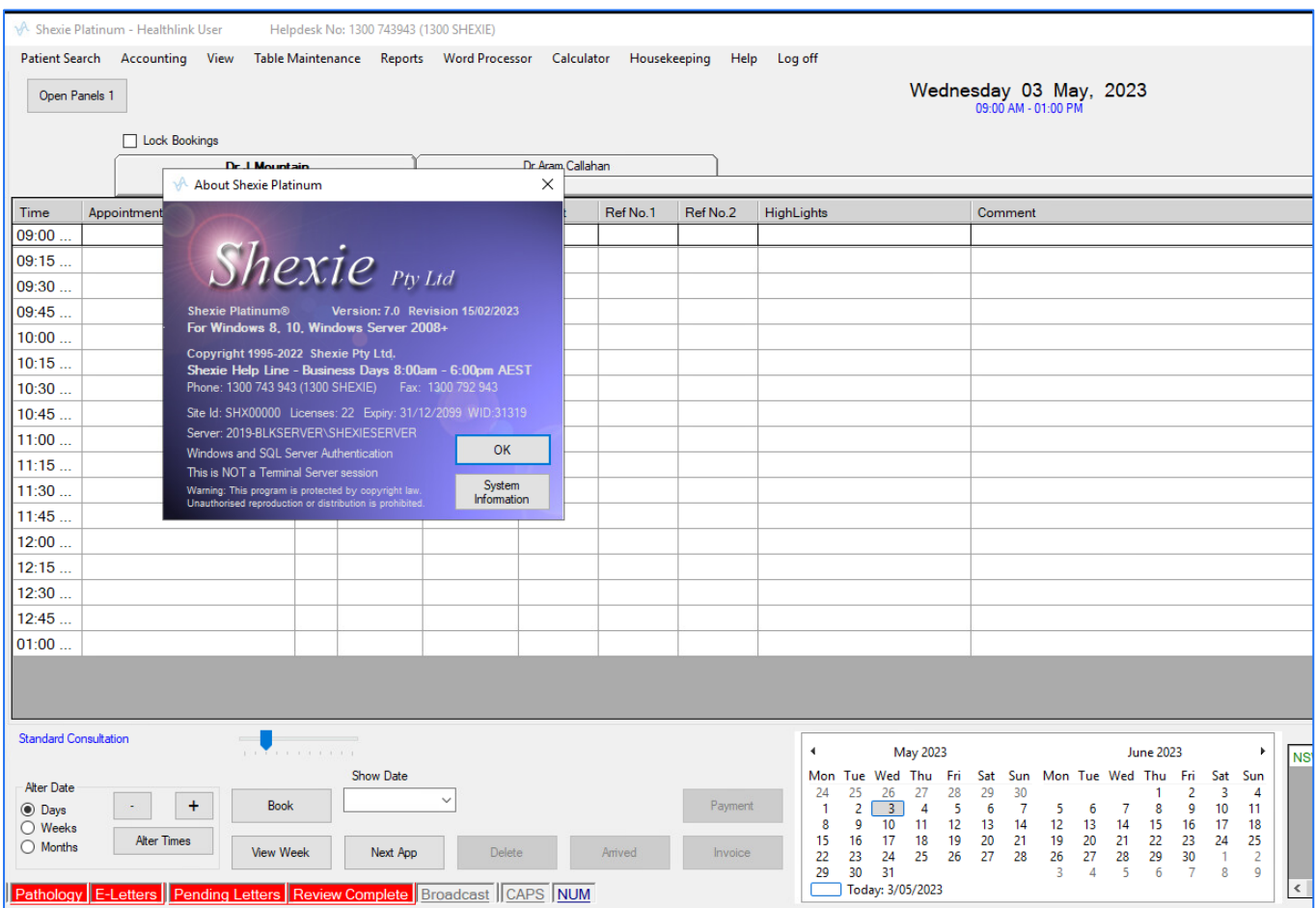

## **Step 2: Locations to launch the HealthLink SmartForms in Shexie Platinum**

 $TUTJ$ 

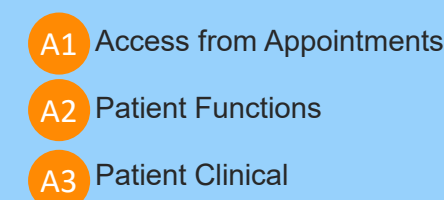

**Move Appointment**  $Ctrl+X$  $10:30$ Mr Mickey (Baddest) Mouse #20020 123 Testing Street Additional Street Woonona NSW 2517 **Copy Appointment**  $Ctrl + C$  $10:45$ Mr Mickey (Baddest) Current Provider: Dr J Mountain DOB: 30/01/1991 - 32 Mb: 0488888888 Wk: 0312345687 Hm 20 Paste Appointment  $Ctrl + V$ Pat#: 20020 Email: test@test.ccom  $11:00$ M/C: 2428778132 1 Repat: QSS22345 Pension: 12345P HCC: Paste with New App Type  $11:15$ Date Description Change Appointment Type  $Ctrl+T$  $11:30$ Allergies - Dust and Pollen - Penicillins **Delete Appointment** Del A Accounting D Patient Recall Clinical Comments - Mouse will be referre  $11:45$ **Insert Appointment Slot** Ctrl+A 03/05/2023 Consult - 10:45 AM Standard Consultation U Audit Details O Attachments  $12.00$ Set Double Booking NOT allowed 13/04/2023 Request - test 07/03/2023 Consult - 09:45 AM Standard Consultation  $12:15$ **Remove Highlight**  $Ctrl + H$ N Patient Notes S Surgery Details 02/03/2023 Consult - 09:15 AM Standard Consultation  $12:30$  $Ctrl + O$ **Find Other Appointments** 27/02/2023 Document - Form - SR Referral to Mickey **Add to Waiting List**  $Ctrl + W$  $12:45$ L Letter Production R Patient Referrals 27/02/2023 Document - Form - SR Referral to Mickey **Book from Waiting List**  $Ctrl + B$ 24/02/2023 Document - Form - My Aged Care Referra 01:00 P Patient Details B Appointments 24/02/2023 Document - Form - Transport for NSW - N **Print Appointment Slip** 23/02/2023 Document - Form - Eastern Health Referra **Cancel Appointment**  $Ctrl + L$  $T$ Envelopes/Labels H Hospital List 22/02/2023 Document - Form - Northern Health - Brea SMS/Email for this Person 22/02/2023 Document - Form - SR Referral to Mickey 15/02/2023 Consult - 08:00 AM Standard Consultation **Produce Transcription Files**  $Ctrl + N$ C Word Clinical Notes F Alams **Standard Consultation** 15/02/2023 Document - MR Mickey Mouse **Set Flags** 15/02/2023 Document - MR Mickey Mouse G Pathology/Radiology Scan/Capture Image Alter Date 10/02/2023 Document - Prescription dated 10/02/2023 Rx Prescribing/Clinical  $Ctrl + R$ 10/02/2023 Document - Prescription dated 10/02/2023  $\sim$  $+$  $\odot$  Davs E Patient Clinical K Checklists 10/02/2023 Script - Plavix Tablets  $\bigcirc$  Weeks Add/Remove Invoice Item Numbers Ctrl+1 Alter Times 10/02/2023 Script - Panadeine Forte Tablets  $\bigcirc$  Months A2 Invoice W Workers Comp HL -HealthLink Form 09/02/2023 Consult - 11:30 AM **Copy Phone Number** 09/02/2023 Referral - 12mth Dr Test Test Unknown Exit **NUM** Pathology E-Letters || Pendi A1 **HealthLink Form** 

Shexie Platinum - Patient Functions

View Options Pop-up Menu Provider SMS/eMail

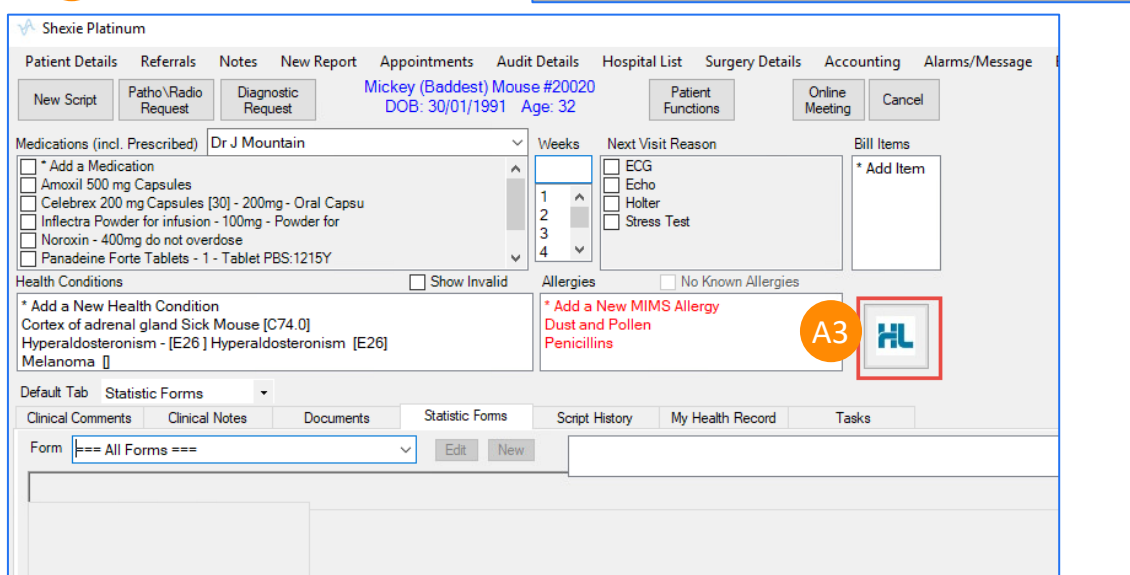

4 ©HealthLink 2023

Preview Images Synergy Network Message for Patient

09/02/2023 Document - Prescription dated 09/02/2023

## **How to access these different locations to open HealthLink SmartForms**

**41** Right Click on the Appointment for the **Patient** > **HealthLink Form Patient Function** A1

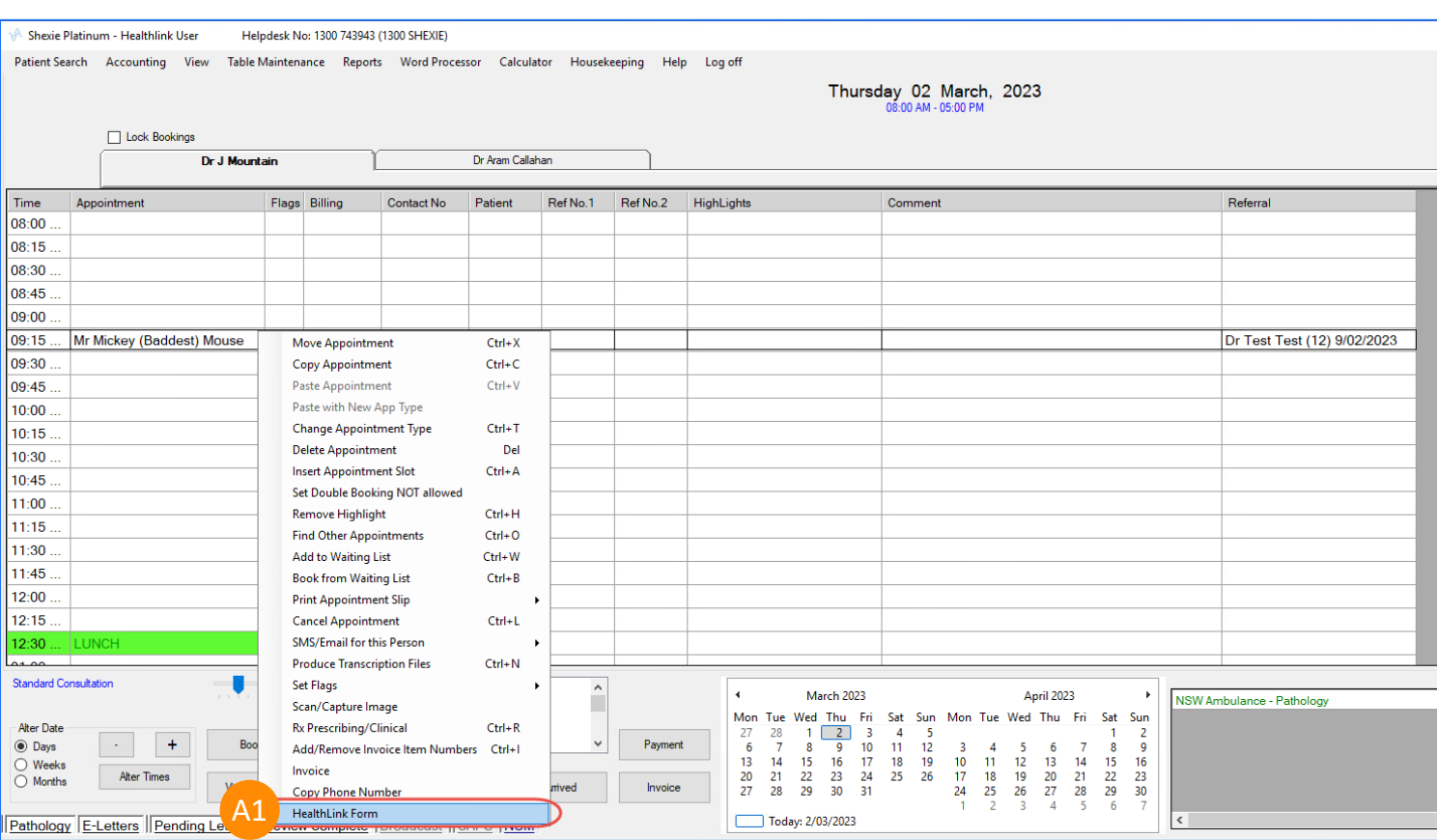

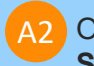

**2** Open Patient and Click on HealthLink **SmartForm** option

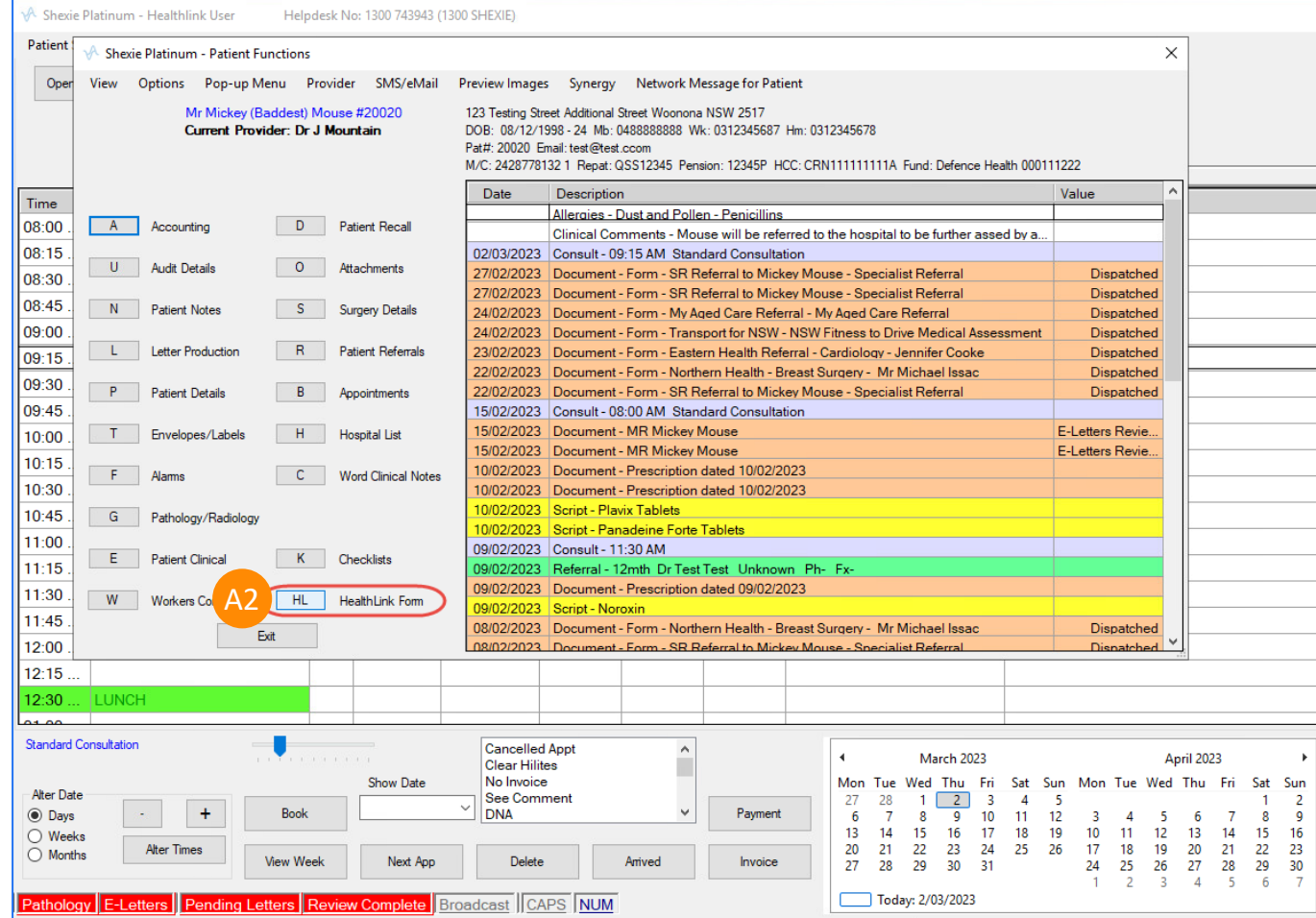

#### • Open **Patient** > **Patient Clinical** > Click on **HealthLink SmartForm ICON**  A3

#### **A** Shexie Platinum

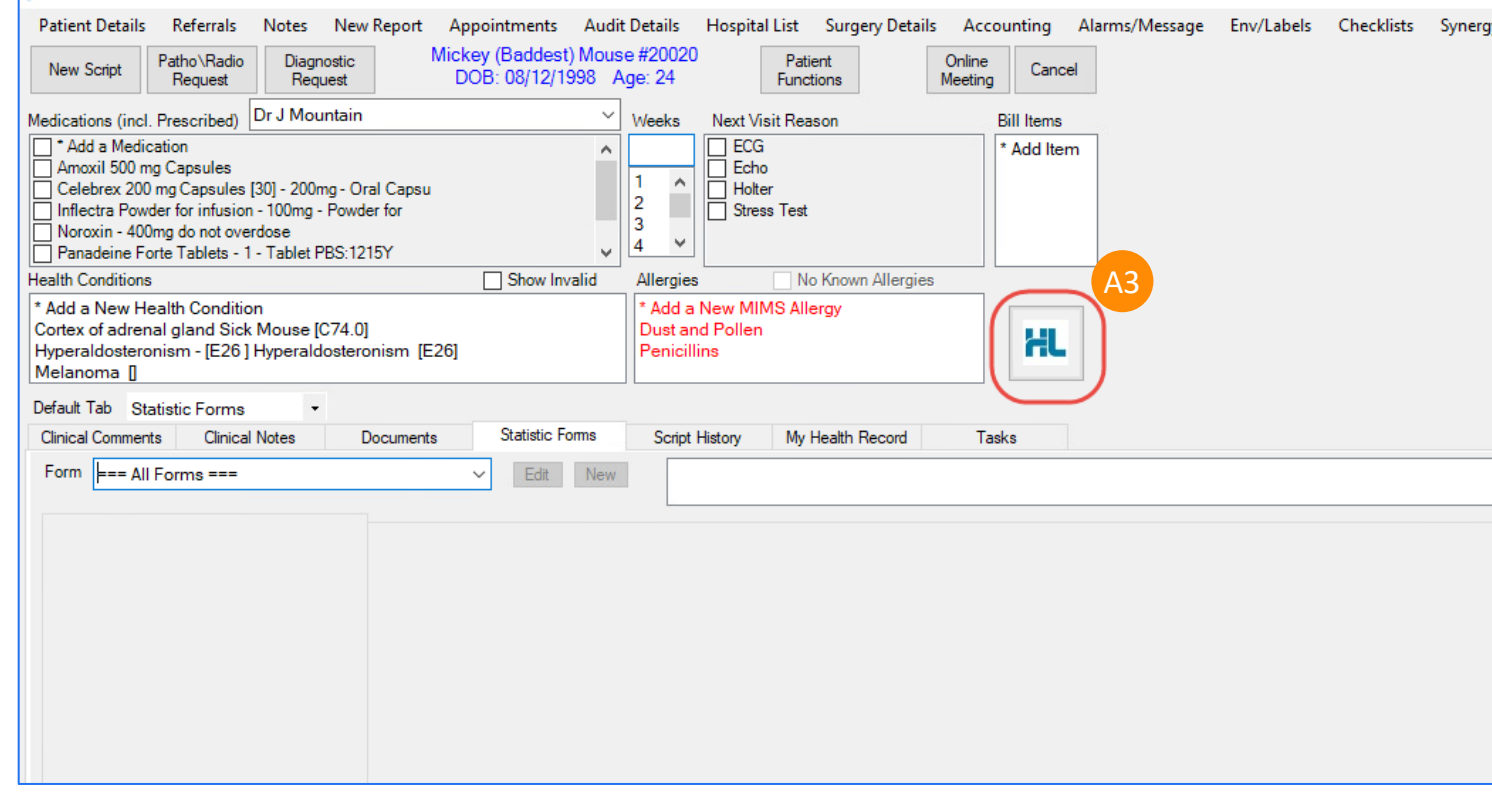

## **Step 3: Launch the HealthLink SmartForm**

**B** Click on **New** button to create a new SmartForm for the patient B

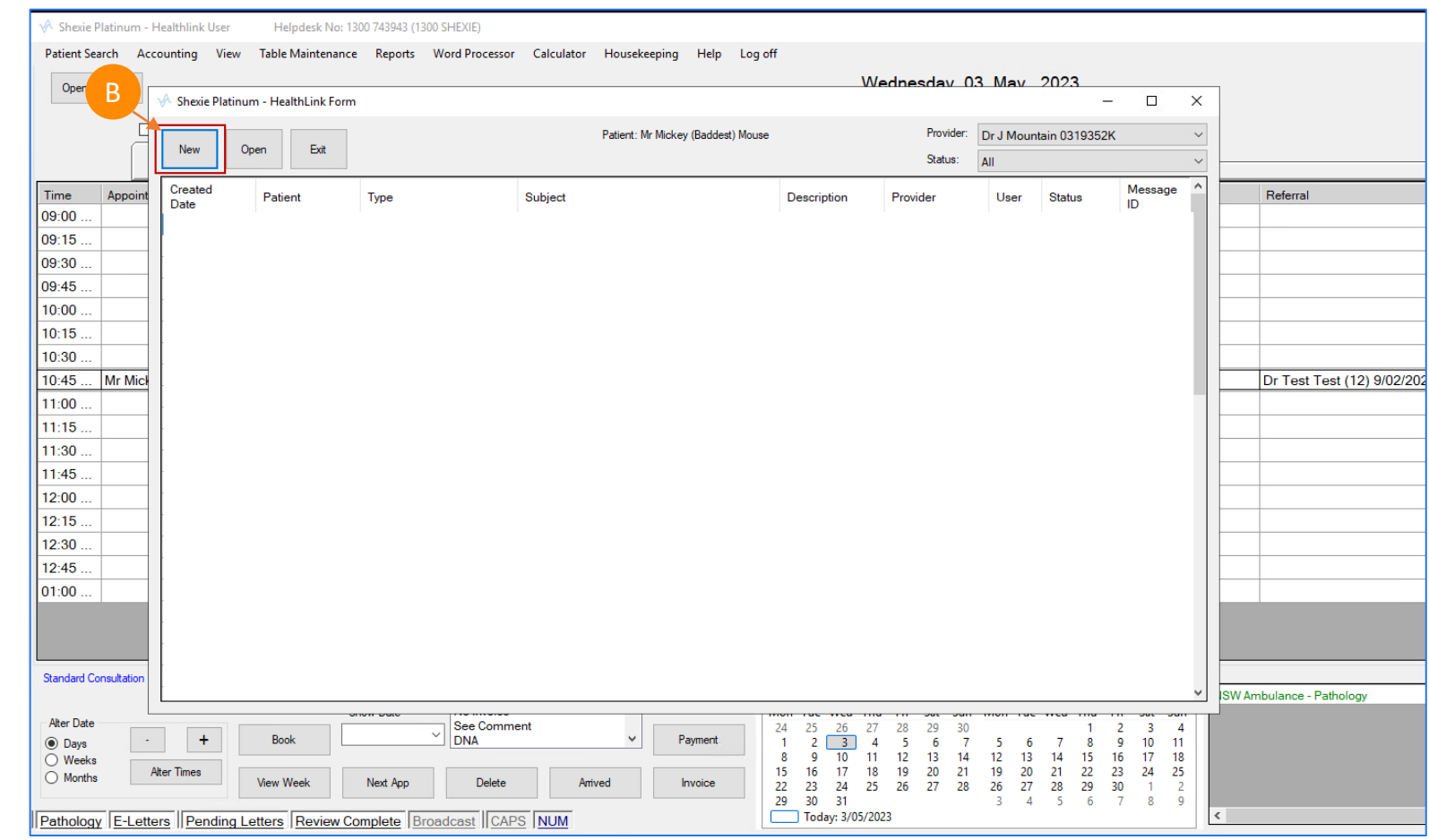

## **Step 4: Select the required HealthLink SmartForm from the display**

• Select the required SmartForm link from the list available on the HealthLink homepage. C1

• The SmartForms selection will vary based on your location. Please contact Healthlink Helpdesk to get the required form if you are missing any forms based on your Practice location.

Refer to this website for all the available HealthLink SmartForms: [https://au.healthlink.net/products/smart](https://au.healthlink.net/products/smart-forms/smartforms-available/) <u>[forms/smartforms](https://au.healthlink.net/products/smart-forms/smartforms-available/)-available/</u>

• Some of the SmartForms have different services to select based on your requirement. Click **Continue** to move onto the next step.

Note: The services for each SmartForm will vary based on the different referral facilities or endpoints.

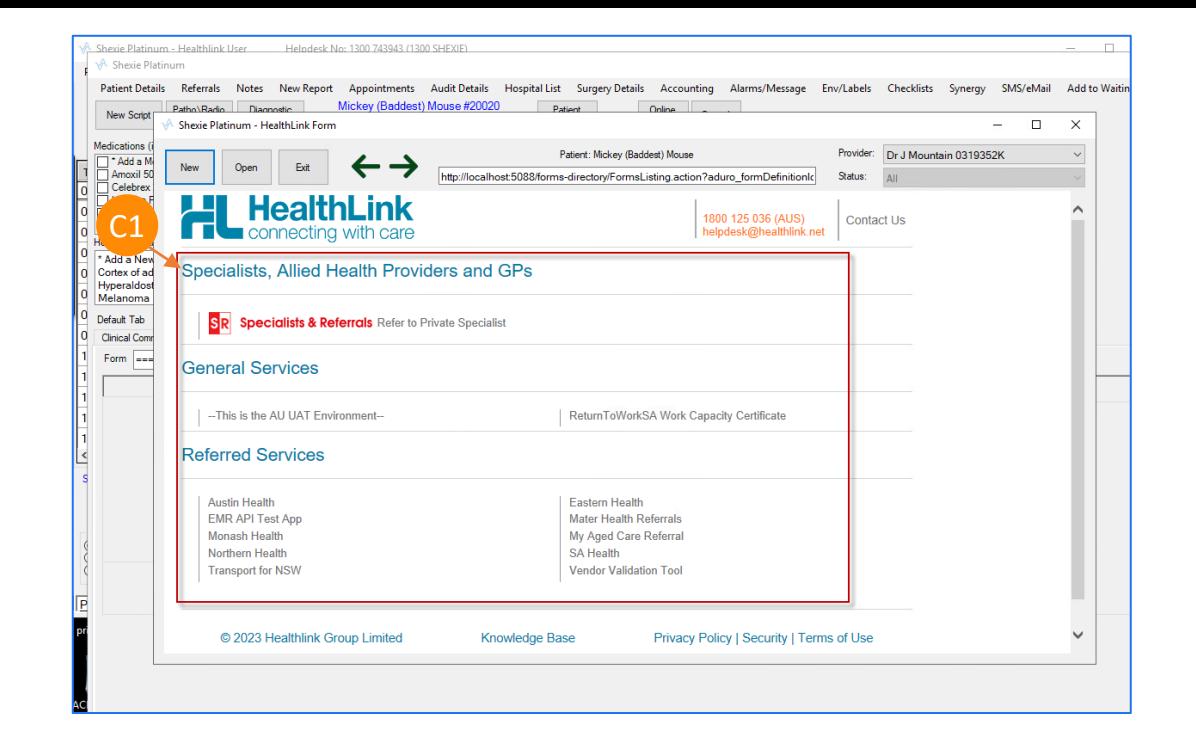

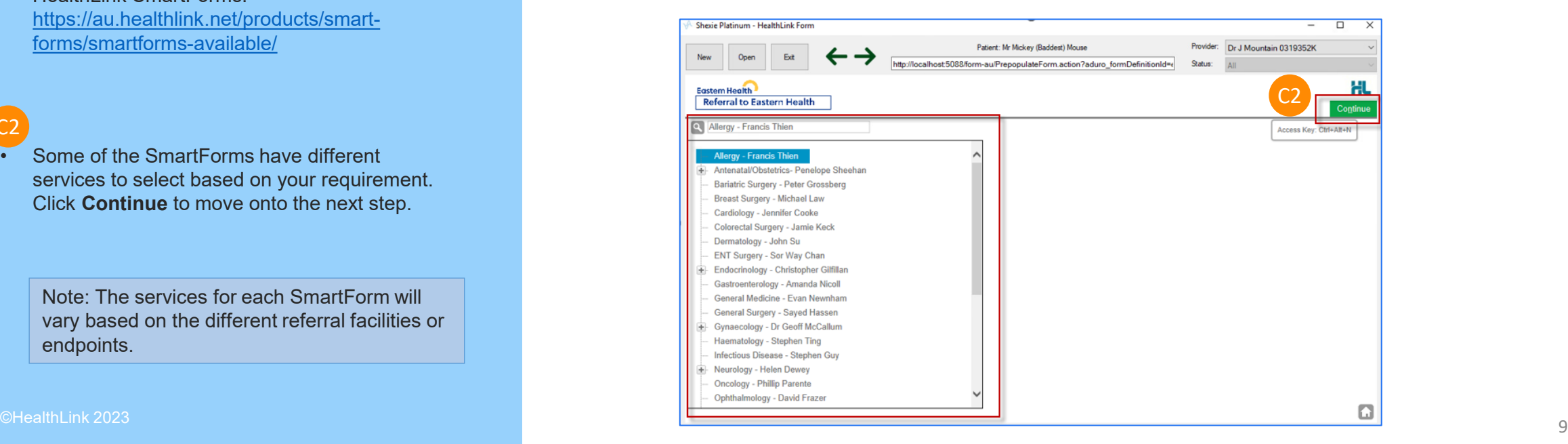

C2

• At this point, you will have access to all the information necessary to complete the form for submission. Depending on the selections you've made, additional fields will appear allowing you to include the relevant information necessary.

E

D

• If you need to do something else or are awaiting on details not yet available, you can Park the form to save what you've currently done so far and come back to it later to complete it.

Note: ( **\***) indicate a mandatory form field. You will not be able to submit the form until the mandatory fields are filled.

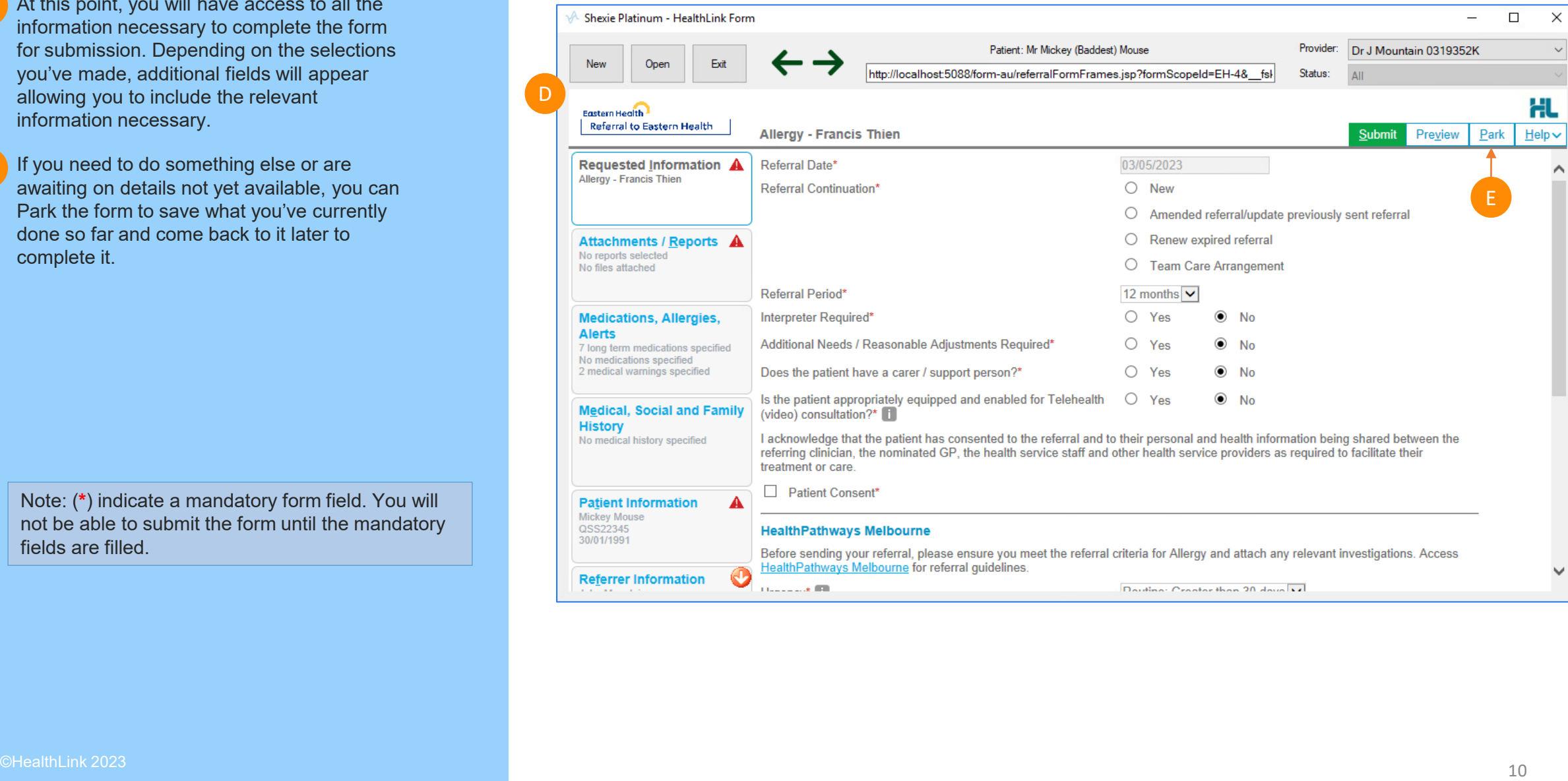

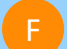

• The **Browse for Patient Document** button in the Attachment/Report tab will give you access to all the documents available on your Shexie Software to attach with the SmartForm, you can also use **Browse from Local** File button to attach it from the local machine.

Note: Please note that attachments from **local file**  will need to be re-attached before submitting parked forms.

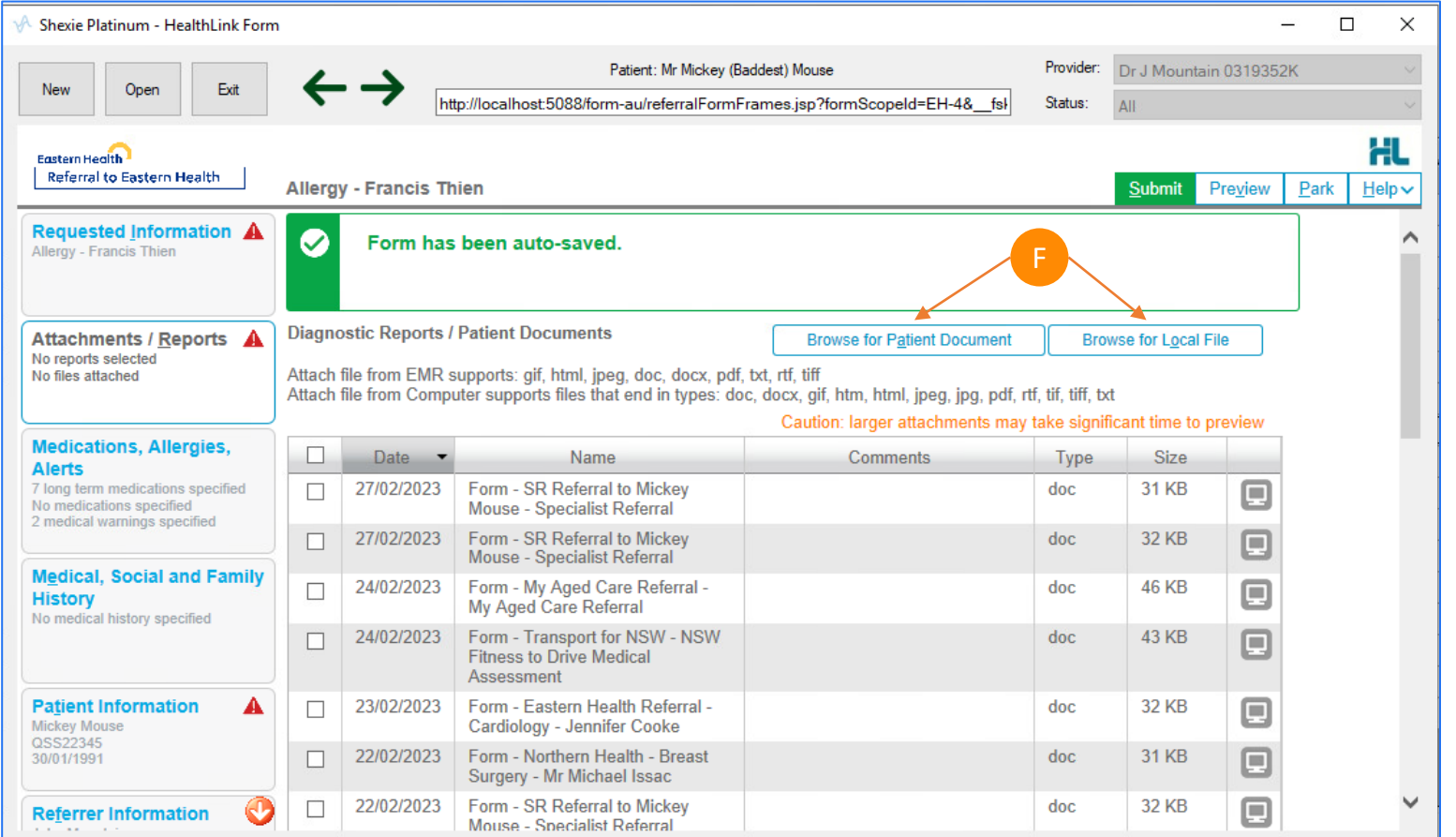

## **Step 5: Ensure patient and referrer information is correct**

**Ensure patient and referrer information is** correct; With the 'Patient Information' and 'Recipient/Referrer' tabs, you simply need to ensure that the information displayed is up-todate and correct. G1

If a piece of required information is missing you will see the validation symbol displayed on the tab. To complete it, just click on the tab and fill-in the required field. G2

G1

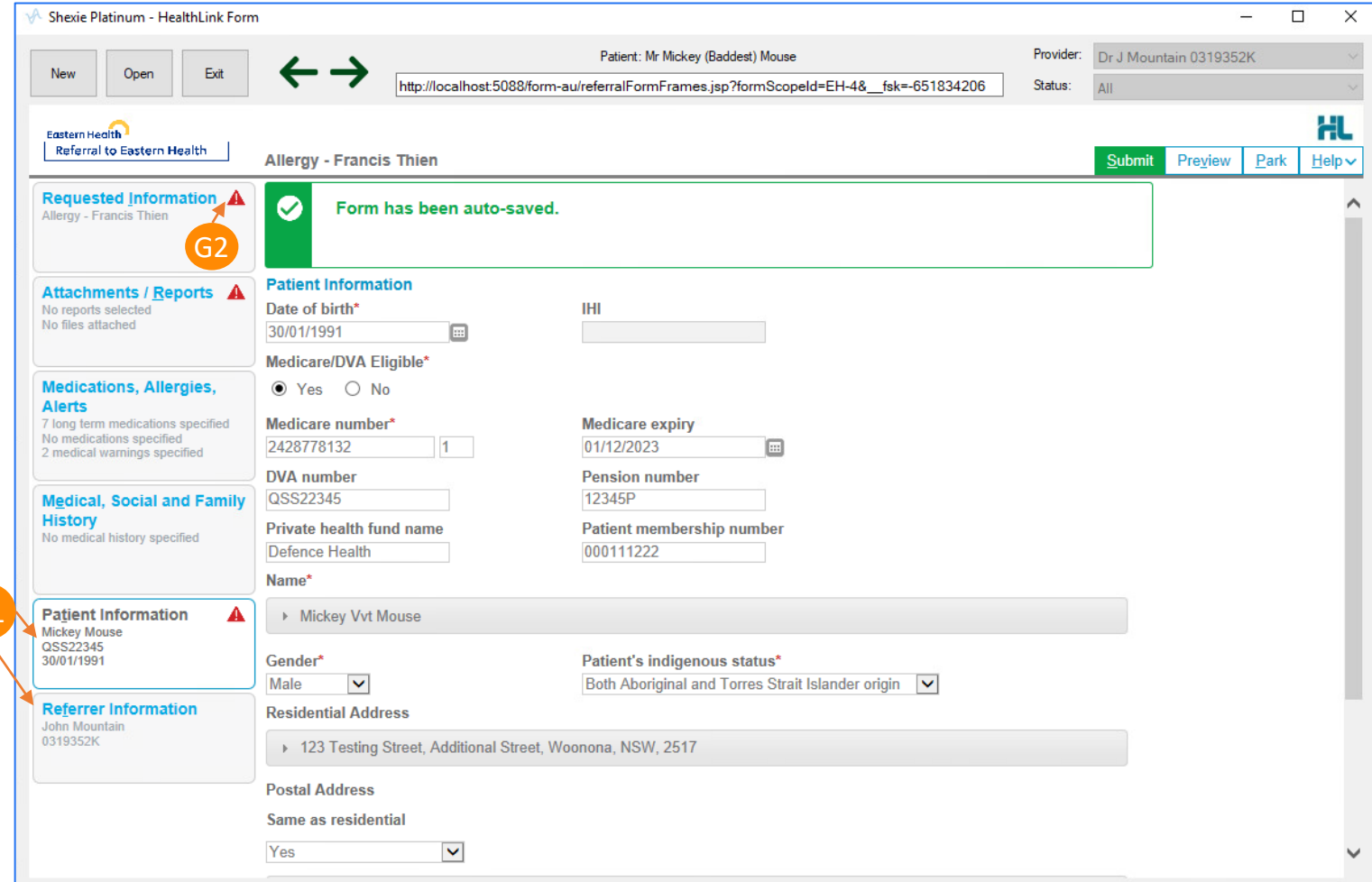

## **Step 6: Preview and Submit the SmartForm**

To preview the referral; click Preview button (Top right corner) to verify that the form has been filled in correctly. The form will highlight which tab and which fields are incomplete if you have missed some mandatory information for the referral.

• When you are ready, click on the Submit button to send your electronic referral. This will safely and securely send the form directly to <Hospital or Specialist> and you will see a copy of the completed form containing an form sent date and time. You will also need to print a copy for the patient by clicking the Print button.

# Shexie Platinum - HealthLink Form  $\Box$  $\times$  $\equiv$ Provider: Dr J Mountain 0319352K Patient: Mr Mickey (Baddest) Mouse To preview the referral; click Preview button<br>
Using the form of the form has<br>
been filled in correctly. The form will highlight<br>
which the and which field in correctly. The form will highlight<br>
which the and which field

## **Step 7: View or Print Submitted SmartForm and Referrals**

- Viewing or Printing Submitted Referrals; A copy of the submitted form can be found in Healthlink Audit Report section.
- To access this location, from the Home screen, go to **Housekeeping** (on the top right side) J1
- Then click **HealthLink Audit Report** for all the Submitted/Saved and Parked forms. J2

Note: You will not be able to submit a form which is already been submitted once.

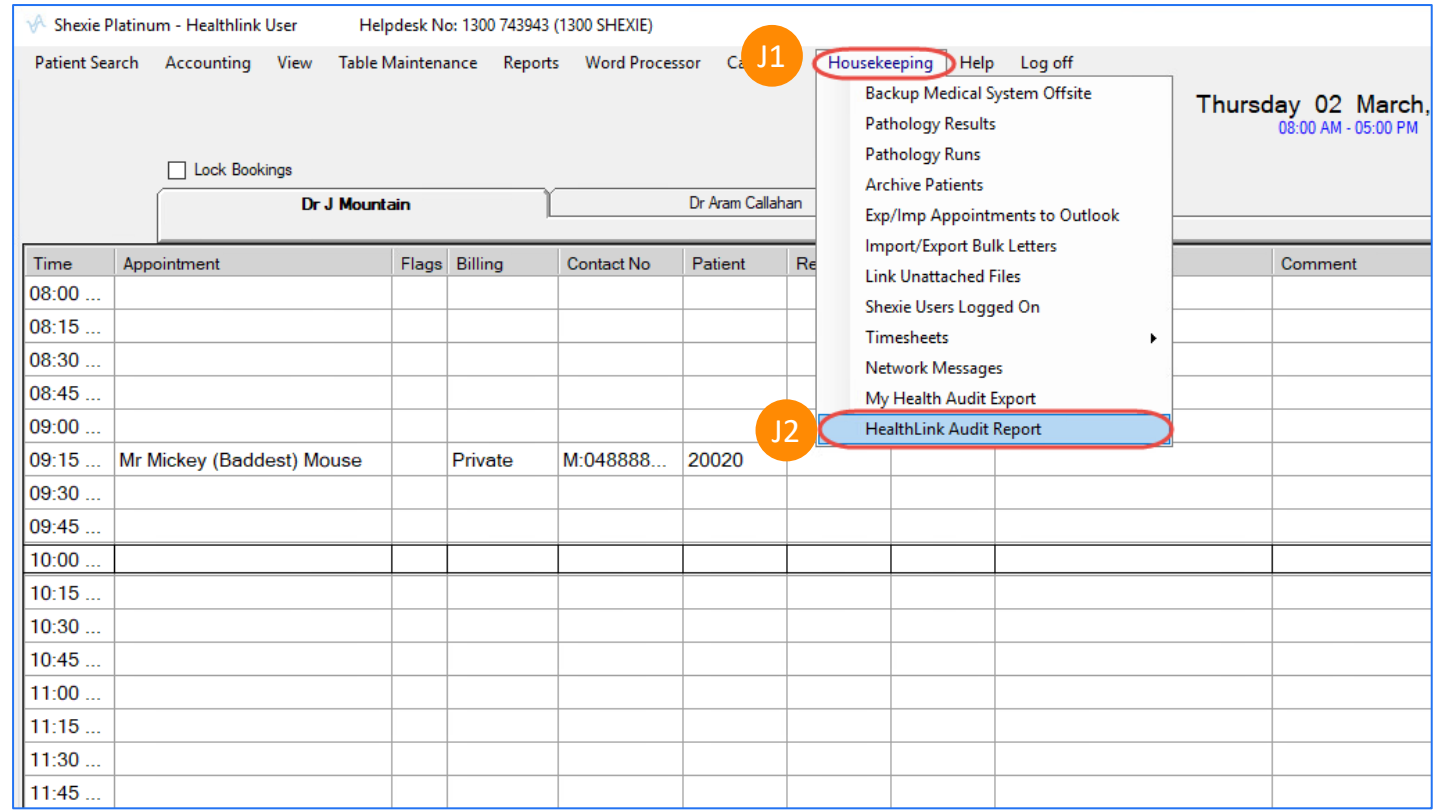

- **HealthLink Audit Report** will open a different window in Shexie Software. Select the date from the **dropdown** menu to display all the HealthLink Forms from that date.
- You can also select the required Provider and Status based on the top right side of the screen.

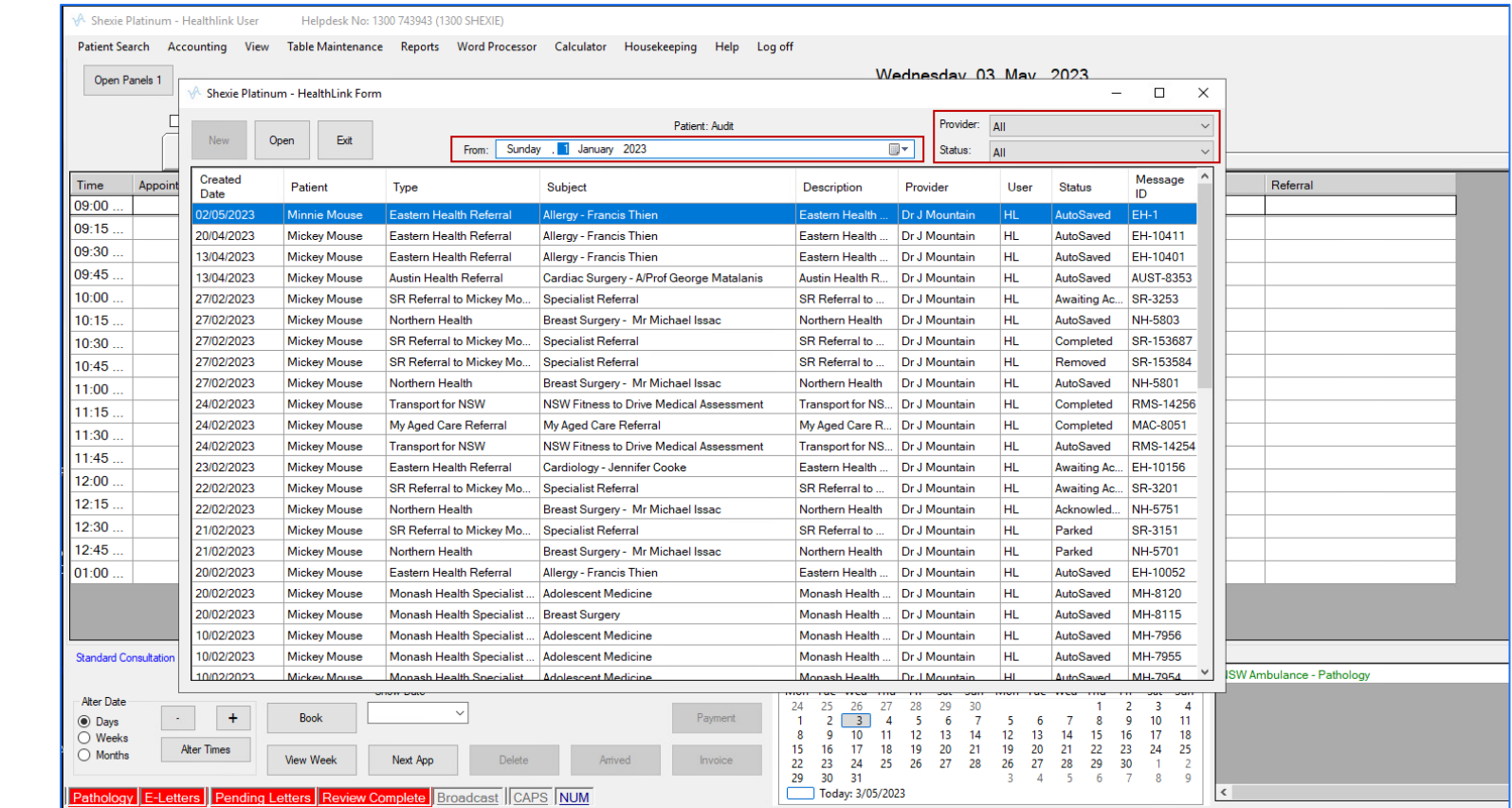

Select the SmartForm/referral from the list and it will display in a different window. Note that after submitting the SmartForm successfully, it will open the submitted form to see or print a copy for your reference or to hand it to the patient.

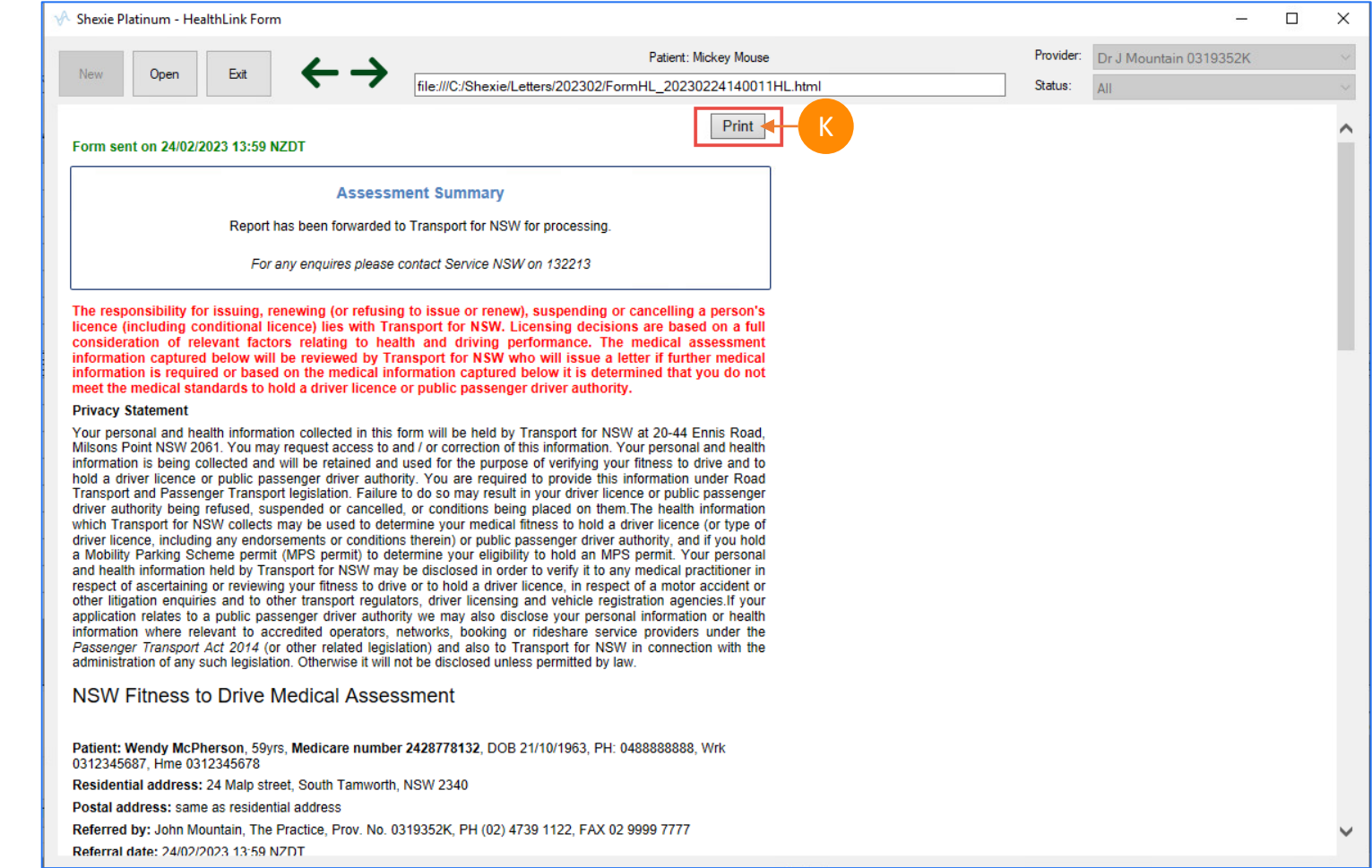

K

## **Shexie Medical Systems Support Contact Details**

Shexie Pty Ltd PO Box 538 Hornsby NSW 1630

PHONE: 1300 743 943 (1300 SHEXIE) FAX: 1300 792 943

E-mail: [info@shexie.com.au](mailto:info@shexie.com.au)

Shexie Help Desk Hours: 8:00am to 6:00pm AEST Monday to Friday except National Public Holidays.

**Customer Care** 1800 125 036 [helpdesk@healthlink.net](mailto:helpdesk@healthlink.net)

Monday to Friday (Except Public Holidays) 8:00am – 6:00pm

www.healthlink.com.au

Created by: Dhaval Pranami Vendor Integration Coordinator Dhaval.Pranami@healthlink.net

## **HealthLink**

HealthLink is part of Clanwilliam, a vast network of healthcare enterprises spanning across the United Kingdom, Ireland, New Zealand, Australia, and India. Together, we're working collectively to create safer, more efficient and better healthcare for everyone.